## **VFD Motorola APX Portable Quick Reference Guide**

**Version 1.0 4-8-24**

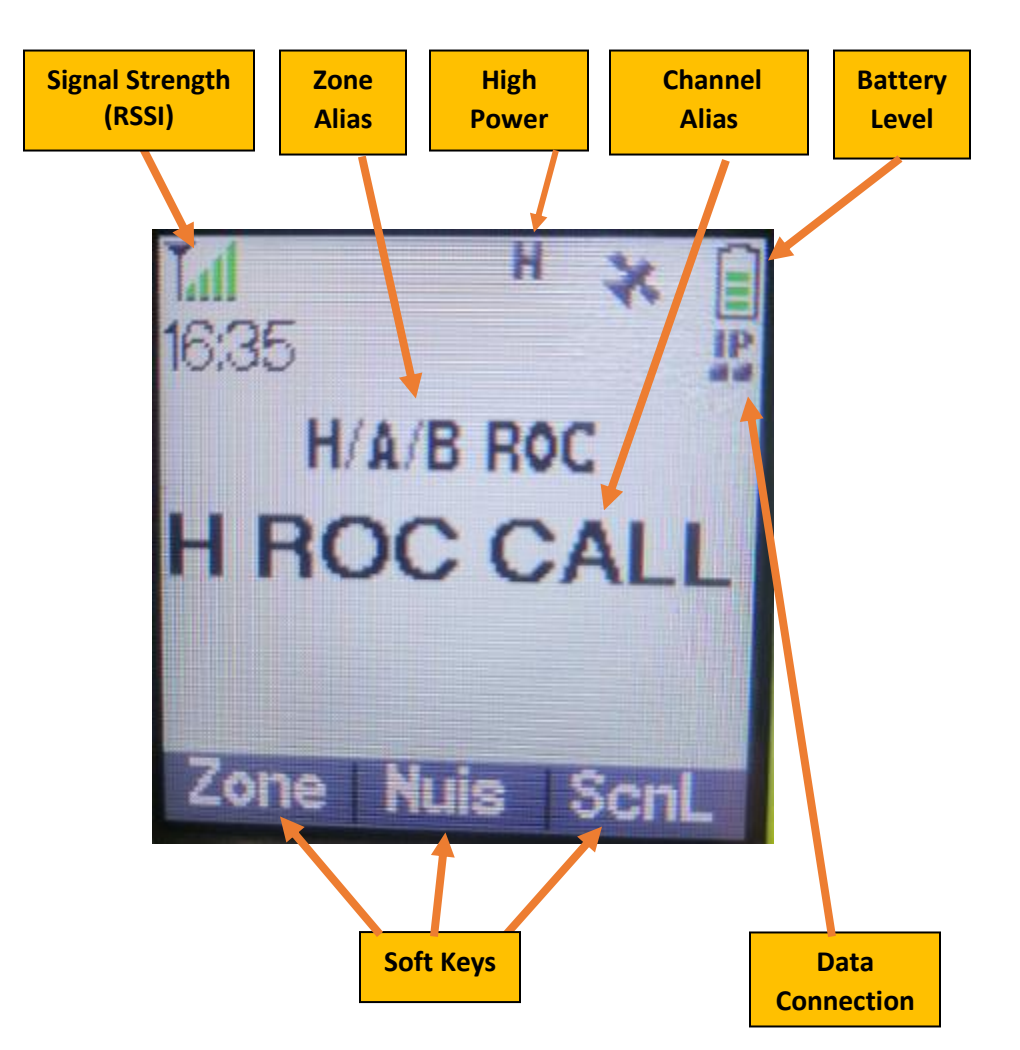

**APX8000 Front Display**

**Signal Strength (RSSI): Shows the signal level the radio is receiving from the current site.**

**Zone Alias: Displays the Zone alias for the currently selected zone.**

**High Power: Radio will transmit in High Power mode.**

**Channel Alias: Displays the channel alias for the currently selected channel.**

**Battery Level: Displays the current battery charge level.**

**Soft Keys: Use the Soft Keys buttons to activate the function displayed above each key. Use the Left/Right direction keys to move to the next page in the Soft Key list.**

**Data Connection: The radio has an IP registration.**

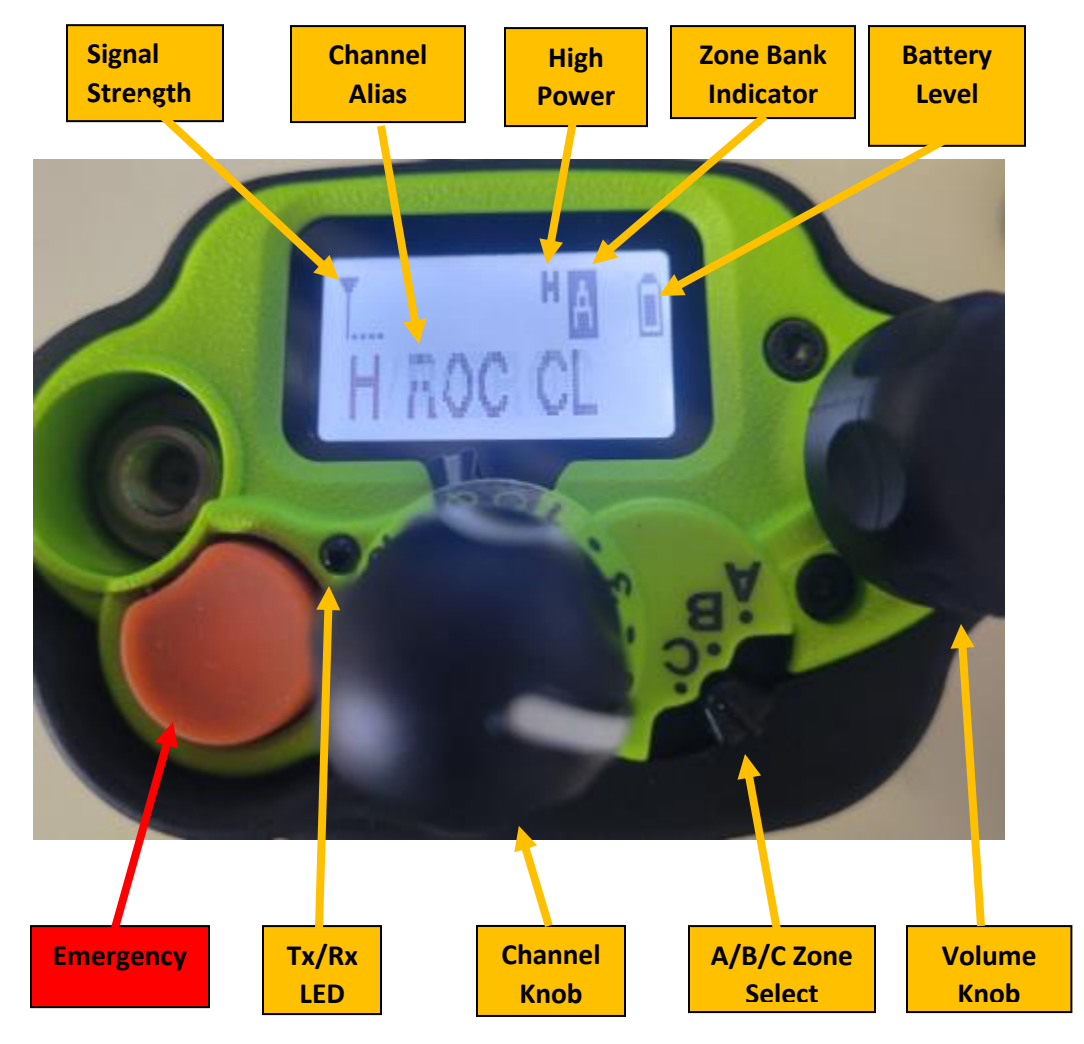

## **APX8000 Top Display: Trunking Mode**

**Signal Strength (RSSI): Shows the signal level the radio is receiving from the current site.**

**Channel Alias: Displays the channel alias for the currently selected channel.**

**High Power: Radio will transmit in High Power mode.**

**Zone Bank Indicator: Indicates the currently selected position of the A/B/C Zone Select switch.**

**Battery Level: Displays the current battery charge level.**

**Emergency: Use to declare an emergency situation.**

**Tx/Rx LED: Red: Indicates the radio is transmitting. Green: Indicates the radio is receiving.**

**Change Channels: Rotating the knob selects channels in the currently active zone.**

**A/B/C Zone Select: Position A = Zone 1, Position B = Zone 2, Position C = Zone 3.**

**On/OFF/Volume Adjust: Turns the radio On/Off. Rotating the knob increases/decreases the speaker volume level.**

#### **Central Keypad**

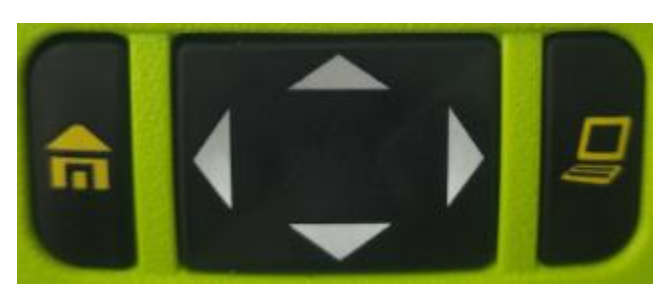

**Home Button: Used to return the radio from a menu/configuration mode.**

**Up/Down, Left/Right Directional button: Used to navigate menu/configuration settings.**

**Text: Not Used.**

#### **Portable Side Buttons**

**Top Side button: Site View/RSSI values. Press the button to view the current Site Alias and its receive signal strength.**

**Middle Site button: Backlight.**

**Bottom Side button: Scan On/Off.**

## **Statewide Interoperable Talkgroup Resources**

- **Regional Operations Common (ROC):** ROC talkgroups are available statewide and are monitored by NSP and local PSAP dispatch centers on a regional basis. The letters (H, A, B, C, D, E) designate the troop area partitioning these talkgroups.
- **ROC CALL** provides a hailing talk group and is monitored by state and local dispatch centers. Every local PSAP in the associated troop area will hear ROC Call traffic. **ROC 1** and **ROC 2** are used as tactical talkgroups and are not normally monitored by local dispatch.
- **Events A:** Event talkgroups can be used to support specific events. Event A M1-M8 talkgroups are designated with an "M" and are monitored by NSP dispatch. Event A 9-10 are unmonitored.
- **Event B:** Event B talkgroups F1-F12 (Fire) and E1-E4 (EMS) are unmonitored. F1-F12 are broken down so that local fire departments have 2 talk groups per troop area to use for their activities. Troop H: F1-F2, Troop A: F3-F4, Troop B: F5-F6, Troop C: F7-F8, Troop D: F9-F10, Troop E: F11-F12.
- Use of the Event A talkgroups are coordinated by using the SRS **Statusboard** website (https://statusboard.nebraska.gov) to reserve Event talkgroups for preplanned events. This is to prevent voice traffic collisions between multiple events. Local dispatch centers have access and can reserve resources.
- Event talkgroups can be used in emergency situations without reserving the talkgroup vis Statusboard. An Incident Commander can select an Event talkgroup for emergency use by monitoring the talkgroup to verify it isn't currently being used for a different event.

# **Emergency Operations**

- Press and hold the Emergency button to initiate an **Emergency Call**. Emergency tones will sound, "Emergency" will be displayed and flash Red. A **HOT Mic** condition will be active for the first 10 seconds of the emergency call. The Emergency call condition lasts until manually terminated.
- Once the Emergency situation is past, request **"OK to Clear Emergency"** from dispatch.
- Once cleared by dispatch, press and hold (approx. 1.5 seconds) the Emergency button until the tone sounds. This clears the Emergency state on the radio.

# **Soft Keys**

**Soft keys allow the radio operator to activate functions or modes by pressing the button directly below the displayed function/mode. The programmed Soft Keys for the radio's trunking mode are listed below. To scroll though the additional functions, use the Left/Right directional arrows.**

## **Soft Keys**

- **Zone:** The Zone button allows the user to scroll through the available zones. Use the Up/Down Select button to scroll. Press "SEL" (Select) to select highlighted zone.
- **NUIS:** Nuisance Delete. The Nuisance Delete feature allows the operator to temporarily mute a specific scanned channel. Press and Hold this function until a beep sounds while the scanned channel is active. The channel will no longer be scan. To reset, toggle Scan On/Off. Power cycling the radio will also reset the scan list.
- **ScnL:** Scan Edit. This feature allows channels or talkgroups to be manually added to the scan list. The scan list being edited depends on the current scan mode.
- **Cnts:** Contacts allow a list of radio ID's to be associated with specific aliases.
- **Info:** Provided information on the radio's software versions, IP information and Control Map. The Control Map provides a listing of how the radio hard buttons are programmed.

# **Scan Modes**

## **The Motorola APX radio supports two scan modes, Conventional and Trunking.**

**Scan Mode:** The Scan Mode is determined by the currently selected channel.

- **Conventional Scan Mode:** Used to scan conventional direct and repeater channels. No trunking talkgroups are scanned using this mode.
- **Trunking Scan Mode:** Used to scan talkgroups on the SRS. Conventional channels and trunked talk groups can be scanned using this mode.

**Trunking and Conventional Scan Icon:** Both the Trunking and Conventional Scan modes use the same icon. The scan mode is determined by the currently select channel.

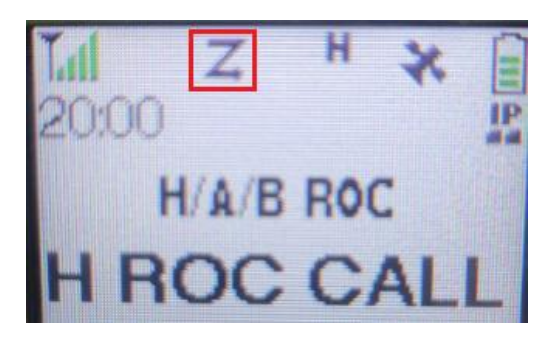

## **Scan Edit Mode**

**Trunking Scan Edit is shown below.**

**With a trunking talkgroup channel currently selected, press the "ScnL" soft key. A list selection window will be displayed. NE SRS is the trunking scan list programmed.**

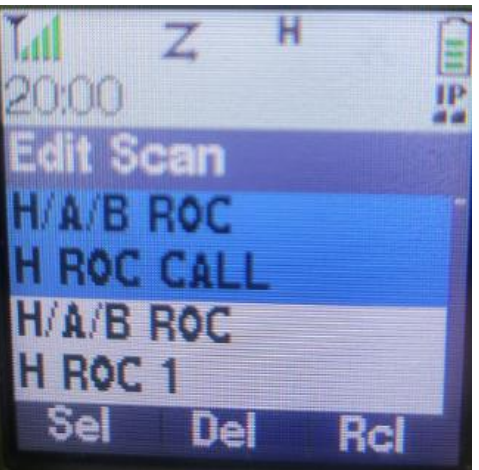

**The "Edit Scan" menu will be displayed. The current Zone alias and selected Channel alias will be highlighted. Use the Up/Down directional keys to scroll through the programmed trunking talkgroups. Once the desired talk group is selected, press the Sel key.**

**Once the talk group has been added to the scan list, the "Z" scan icon will appear in the icon bar. Pressing the "Del" button will remove a channel from the scan list.**

**The Recall (Rcl) feature gives the user the ability to view talk groups that are current members of the scan list. Press Rcl button repeatedly to scroll through the scan list.**

**Press the Home Button to exit Scan Edit mode.**